# **G** appjelly

### **USER MANUAL**

### **STARTRACK SHIPPING**

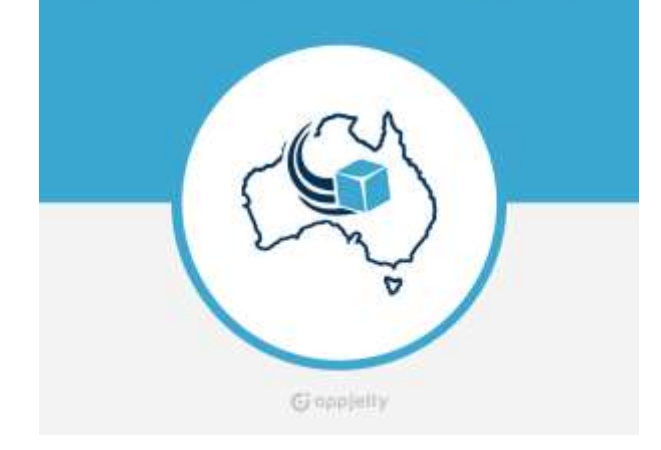

# **StarTrack Shipping**

### **Version: 1.0.0**

#### **Compatibility:**

Magento Community Edition 1.7.\*. \* to 1.9.\*. \*

### **TABLE OF CONTENTS**

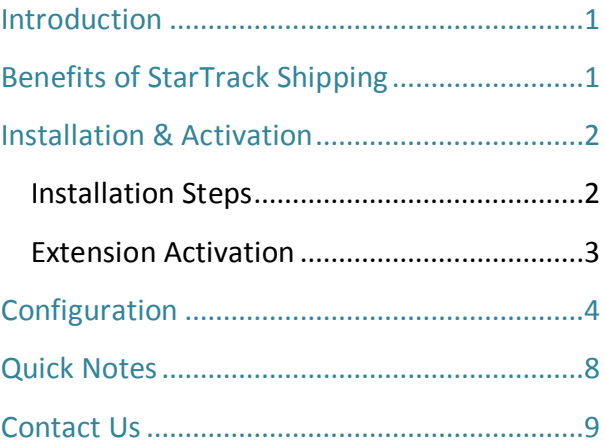

### <span id="page-1-0"></span>**Introduction**

StarTrack Shipping is used by merchants to add the service to their online store and attract more Australian customers. It provides real-time shipping charges for Star Track Shipping service applicable within Australia. Admin can also add handling charges. Handling charges will be set as fixed or as per percentage. The shipping facility of Star Track is currently available only within Australia.

# <span id="page-1-1"></span>**Benefits of StarTrack Shipping**

- Customers get real time shipping rates for selected destinations, but within Australia only.
- Increases shopping experience of customers.
- It allows customer to choose shipping method based on the admin's contract.
- You can charge your customers with reasonable rates according to the products.

### <span id="page-2-0"></span>**Installation & Activation**

### <span id="page-2-1"></span>**Installation Steps**

#### **Step 1: Check Permissions**

• Make sure the "app" directories of your Magento and all directories inside it have full written permissions or set permissions on the each directory equal to 777 or 0777.

**Important! Change all permissions back after installation.**

• Read more about permission at http://www.magentocommerce.com/wiki/magentofilesystempermissions

#### **Step 2: Disable Compilation**

• Log into Magento **Admin Panel** and go to S**ystem -> Tools -> Compilation** and disable the compilation. After **step 5** you can run the compilation process again.

#### **Step 3: Upload Files**

• Upload all folders from the extension package to the installation directory of your Magento software using an FTP client.

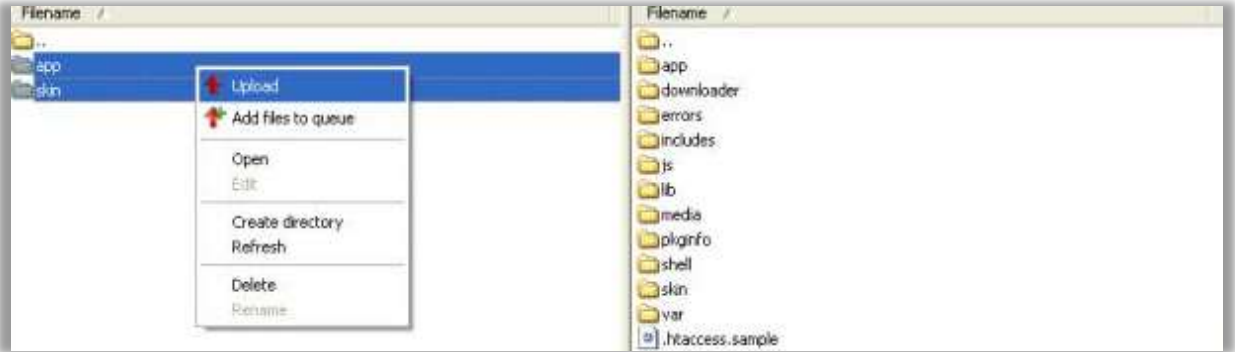

#### **Step 4: Clear cache**

- Go to **System -> Cache Management**.
- Clear the store cache.

#### **Step 5: Re-login**

• Log out and log back into **Magento Admin Panel.**

#### **Step 6: Use Extension**

- Go to **System -> Configuration**.
- In the left column you will see the new tab **-> Biztech Extensions**.

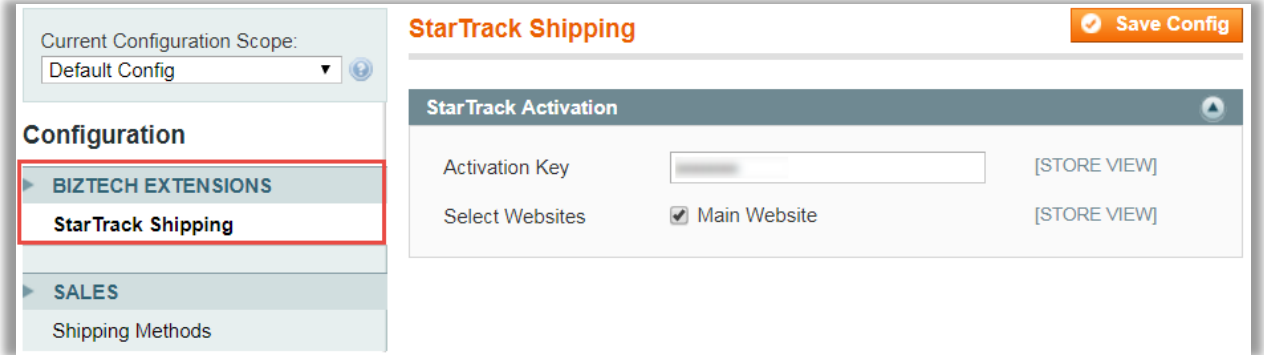

### <span id="page-3-0"></span>**Extension Activation**

#### **Copy an activation key**

- Copy the activation key from the Order Confirmation Email. OR
- Log in into your account at www.appjetty.com website using the e-mail and password that you provided at checkout process.
- Go to Downloadable Options and copy the activation key for the **StarTrack Shipping** extension.

#### **Activate an extension**

• Log into Magento **Admin Panel** and go to **System Configuration → Biztech Extensions / StarTrack Activation** and enter the activation key in the **'Activation Key'** field for the **StarTrack Shipping**  extension then click the **'Save Config'.**

#### **Select Websites**

• When you enter and save the key it will be verified and you can select the websites where you need to use the **StarTrack Shipping** extension. Click the **'Save Config'** button after making your selections.

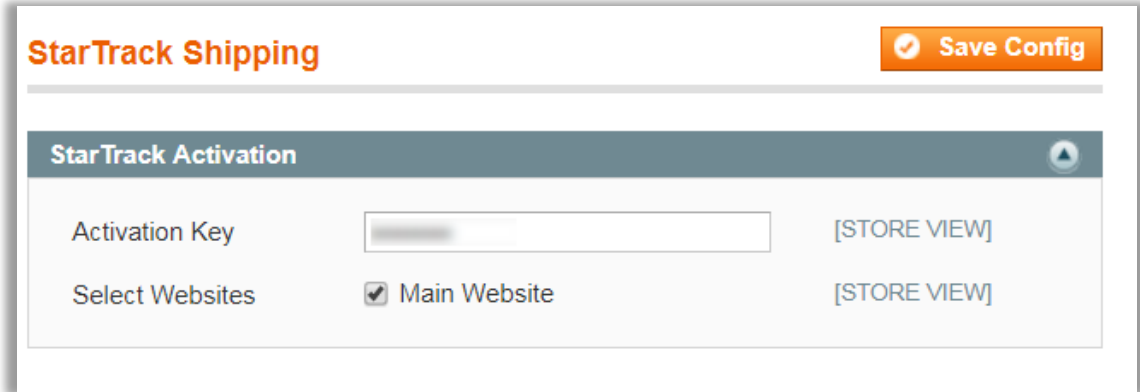

• Now, StarTrack Shipping got activated! You just have to set configurations.

# <span id="page-4-0"></span>**Configuration**

- Please follow the below steps to enable the shipping method of '**StarTrack Shipping'**
- Go to **System -> Configuration**

#### **General Configuration**

- In the left column under **'Sales'** tab click on **'Shipping Methods'** tab. Here you can see **'Biztech StarTrack Shipping'** sections.
- In this tab, you can set basic configurations of StarTrack Shipping Extension. Here is the brief description of the configuration.
- **Enabled:** Select **'Yes'** to enable the StarTrack Shipping extension. The extension is disabled by default. After enabled extension you can see new shipping method in checkout process.
- **Title:** Define the Title that you want to be displayed in the shipping method section.
- **Method name:** Specify method name for shipping method.
- **Operation Mode:** Select either of "**Test"** or "**Live"** mode of operation. The Test mode enables admin to use and test all features of Star Track Shipping for Magento module without actual submission of orders. Live mode uploads all orders.
- **Account Number, API Key and Password**: Enter the specified details of your StarTrack account as provided by Australia Post Shipping.
- You can generate StarTrack Account from below URL[: https://developers.auspost.com.au/](https://developers.auspost.com.au/)
- Add Warehouse Address Details

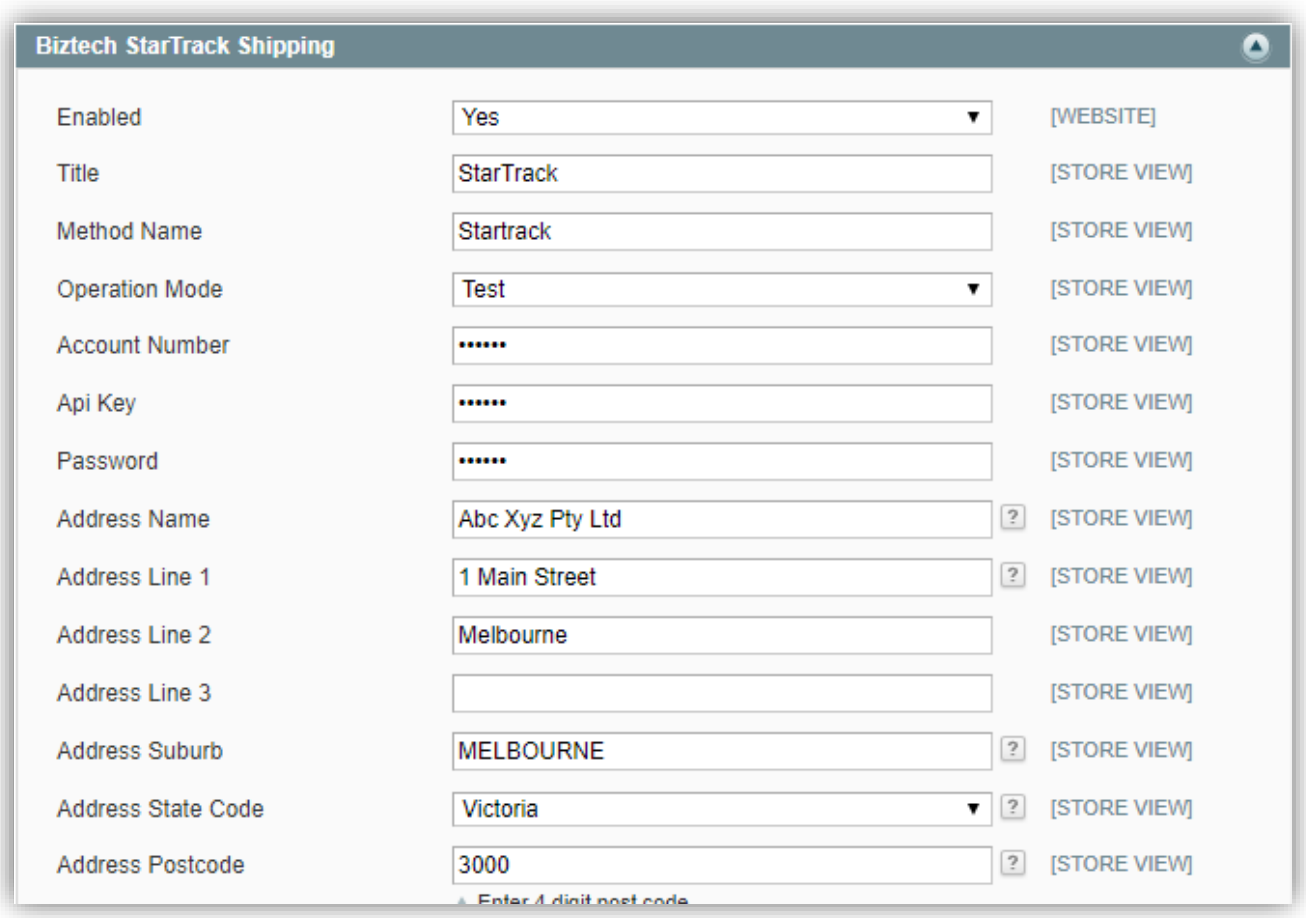

#### **Handling Charges**

- **Handling Applied**: You can choose how the handling charges will be applied. It can be either based on "Per Package" or "Per Order".
- **Calculate Handling Fee**: Set how the handling fee will be calculated. It can be set to "Percent" or "Fixed".
- **Handling Fee**: Enter the relevant value for handling fees based on the above selection.

#### **Attribute Configurations**

- **Length, Height, Width:** You need to manually bind the three major attributes (properties) length, width, and height used in this extension with the relevant length, width and height that the admin has given to different products for their identification.
- If you haven't created relevant attributes, then please create it first. For creating attributes please follow below steps:
- Go to **Catalog -> Attributes -> Manage Attributes** and create 3 new attributes (Length, width and height).
- Go to **Catalog** -> **Attributes -> Manage Attribute Sets** and assign these 3 attributes to appropriate attribute sets.
- Then go to **System -> Configuration -> Shipping Methods** and open **'Biztech StarTrack'** shipping method. Then manually bind the length, width, and height attributes.
- **Default Weight Unit:** Define default unit of weight for product. It can be either set "KG" or "GM".
- **Allow Default Value for Dimension:** Select 'Yes' to allow default values of dimensions height, width and length.

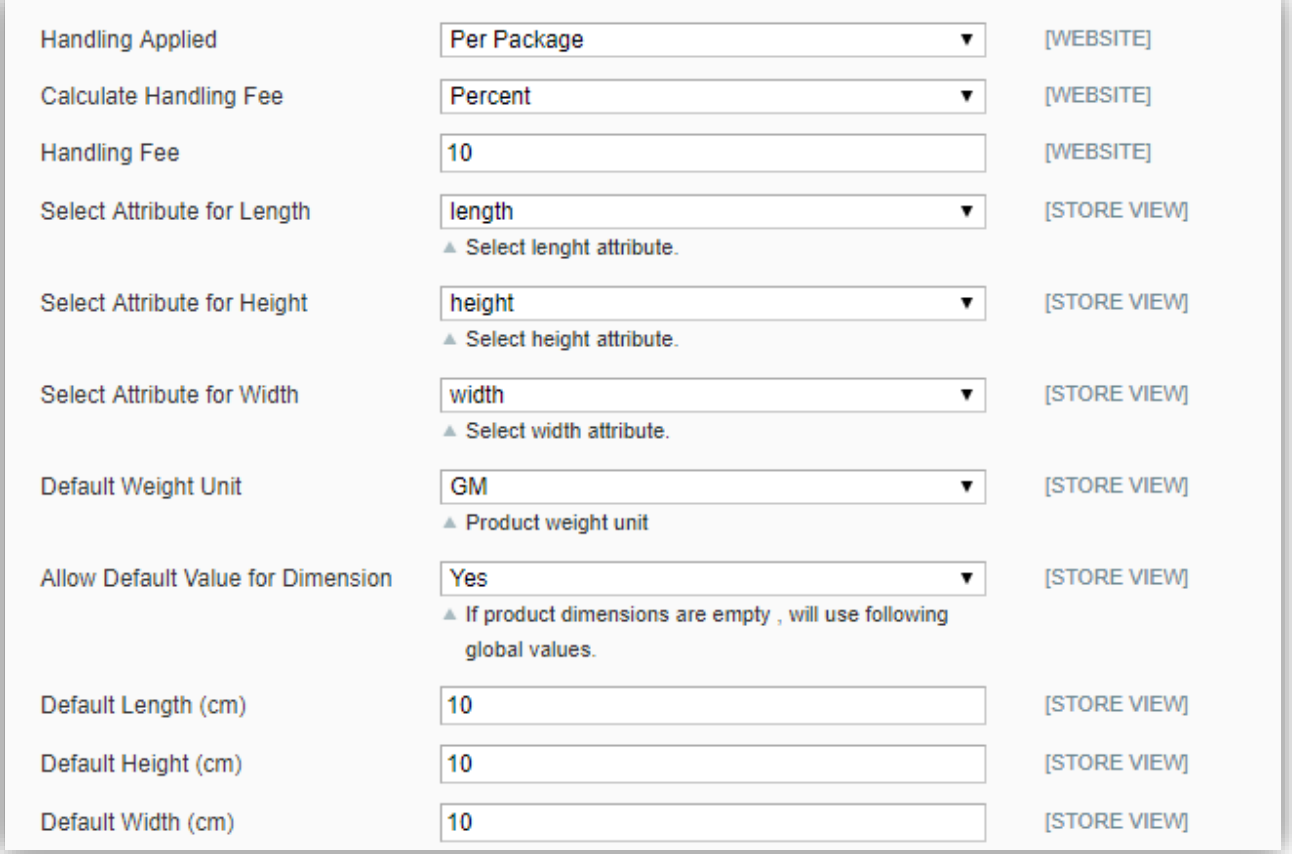

- **Ship to Applicable Country**: Specify All Allowed Countries / specific countries for **'Ship to Specific Country.'** (**Note:** If you select All Allowed Countries then StarTrack Shipping will be available for all the countries. And if you select specific country, then shipping method will be available only for specified country that is defined in 'Ship to Specific Country')
- **Ship to Specific Country**: Shipping will be available for one or more specific country. It gets enabled when shipping is enabling for specific country.
- **Sort Order:** At which order wants to display StarTrack shipping method.
- **Show Method If Not Applicable**: If you select yes for it then it will show error message when shipping method is not applicable.
- **Displayed Error Message**: Defined error message gets displayed in frontend when shipping method is unavailable.

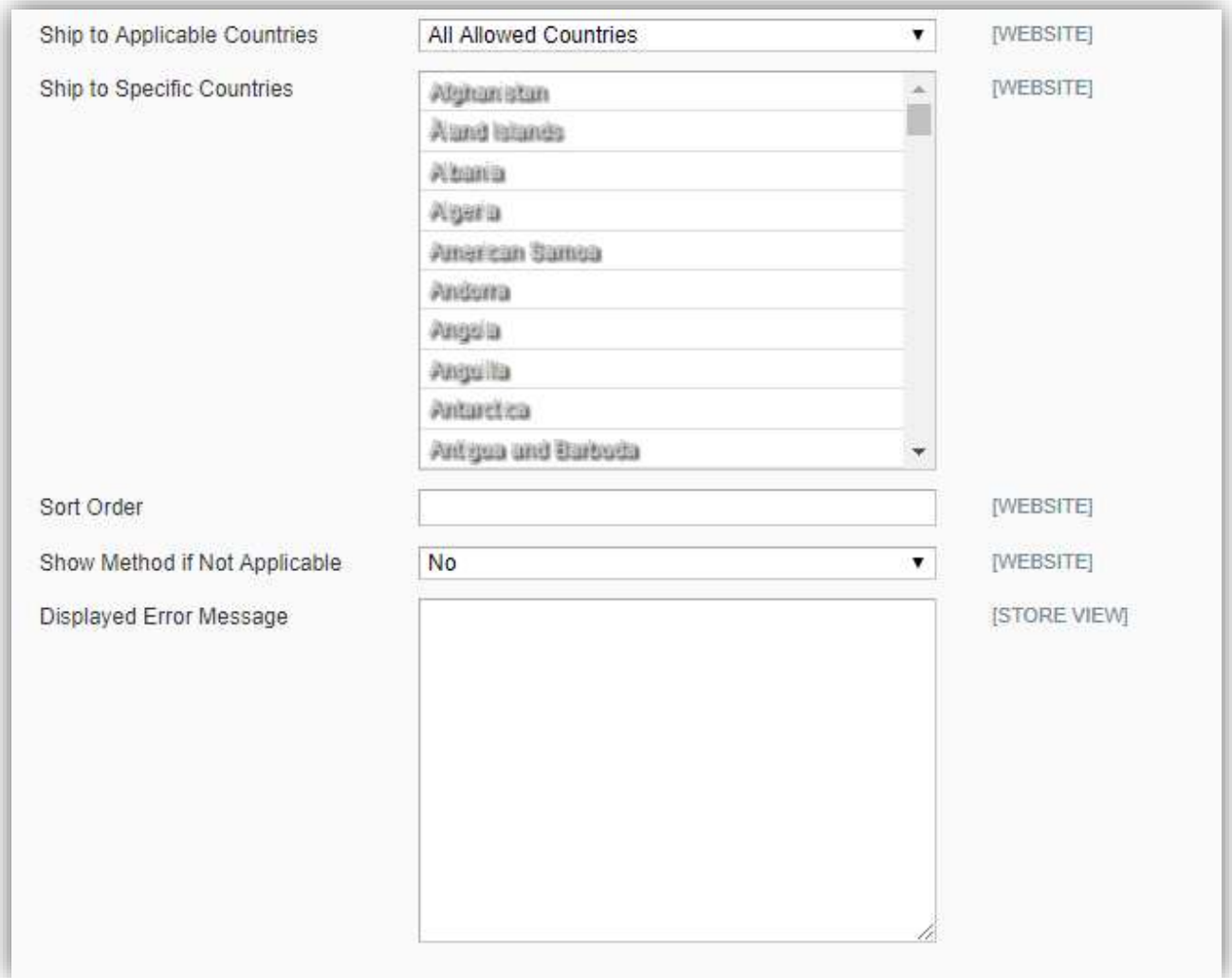

# <span id="page-8-0"></span>**Quick Notes**

- StarTrack Shipping method currently works only for country Australia.
- **Password, API Key, Account Number** is must to define for automatically reflection of changes that takes place in StarTrack API.
- Merchant has to manually bind the three major attributes (properties) length, width, and height used in this extension with the relevant length, width and height that the admin has given to different products for their identification.
- **Units of measurement** to use in our extension are below:
	- **Weight:** kg
	- **Length:** cm
	- **Height:** cm
	- **Width:** cm
- The admin needs to **fill the value of weight**, apart from height, width and length of the attribute, individually for each product while filling out the details of product. In addition, the admin has to enter the relevant warehouse postcode to get the shipping rates for various destination locations, where the parcels have to be delivered.

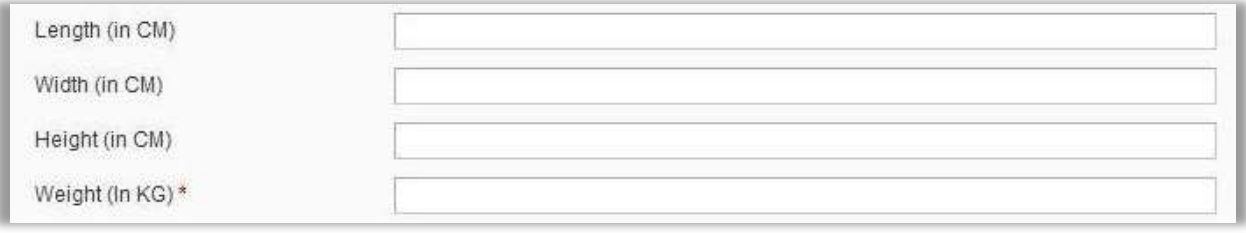

• Go to **Catalog -> Manage Products** and fill the value of **Weight**, apart from **Height, Width and Length** of the attribute, individually for each product.

### <span id="page-9-0"></span>**Contact Us**

We simplify your business, offer unique business solution in digital web and IT landscapes.

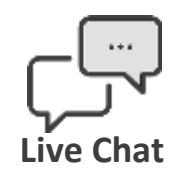

- Get instant support with our Live Chat.
- Visit our product page at: [https://www.appjetty.com/magento](https://www.appjetty.com/magento-startrack-shipping.htm)[startrack-shipping.htm](https://www.appjetty.com/magento-startrack-shipping.htm) and click on the Live Chat button for instant support.

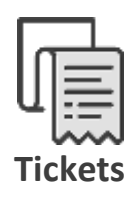

- Raise tickets for your specific question!
- Send an email t[o support@appjetty.com](mailto:support@appjetty.com) or you can login to your account @ [www.appjetty.com](https://www.appjetty.com/) and click on My Support Tickets on your account dashboard, to get answers to your specific questions.

#### **Customization:**

If you would like to customize or discuss about additional feature for **StarTrack Shipping**, please write to [sales@appjetty.com](mailto:sales@appjetty.com)